## **G4350A/G4350B 7820 GC Firmware and Frit file related questions:**

#### **1. What are 7820A GC frit constants?**

- GC detectors need frits constants to properly calculate flows in the detector. 7890 detectors' frits are combined with EPC module while 7820 frits are embedded in detector weldment.
- 7820A GC stores frit constants for both front and back detector on logical board. Frit constants need to be updated if front and back detector are physically exchanged or logical board is replaced.

### **2. When does frit file need to be updated?**

- Replace a detector
- Install a new detector
- Replace GC logic board
- Change detector's position (From rear to front OR front to rear)
- Detector gas flows are out of control and when it is not caused by hardware defect.

### **3. Where can you download latest frit constants file?**

- 7820A support portal: [http://intranet.chem.agilent.com/sites/partners/support/Product%20Pages/7820.aspx](http://intranet.chem.agilent.com/sites/partners/support/Product%20Pages/7820.aspx?PageView=Shared) [?PageView=Shared](http://intranet.chem.agilent.com/sites/partners/support/Product%20Pages/7820.aspx?PageView=Shared)
- E-library Agilent intranet: [http://intranet.chem.agilent.com/\\_layouts/agilent/downloadFirmware.aspx?whid=584](http://intranet.chem.agilent.com/_layouts/agilent/downloadFirmware.aspx?whid=58488) [88](http://intranet.chem.agilent.com/_layouts/agilent/downloadFirmware.aspx?whid=58488)
- External web: [http://www.chem.agilent.com/\\_layouts/agilent/downloadFirmware.aspx?whid=58488](http://www.chem.agilent.com/_layouts/agilent/downloadFirmware.aspx?whid=58488)
- The file name is " FW \GC7820 DEF\_FRIT\_INFO.xml"

# **4. How can you update frit constants?**

- Download latest 7820A frit constants zip file and unzip it.
- Start instrument utility program. From View Instruments, go to Firmware Update > Frit Constants.
- In the Instruments list, select the instrument to update. Click Connect. The software will connect to and take control of the GC. The default frit data file information (creation date and file name) will be displayed.
- Click Load New Frit File. Use the dialog that appears to browse to and select the frit information file.
- Use the Front Detector Type or Back Detector Type drop-down list to select the detector type for the detector you want to update (front or back).
- In the Front or Back Detector Serial Number field, select or enter your detector serial number. The detector serial number is printed on the detector body.(Refer to below picture). If you try to enter a serial number that does not exist in the data file, you will see an error message.

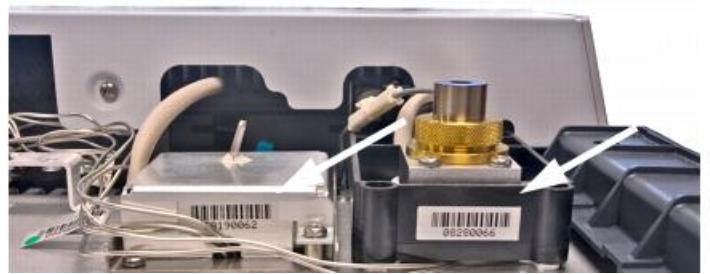

- Double-check the detector type and serial number.
- Click Set Front Detector Values or Set Back Detector Values to download the frit values to the GC. The process may take a few minutes.
- When you see a message that the download succeeded, reboot the GC to apply the new frit data.
- Run the detector checkout test to confirm GC performance with the new frit data.

#### **5. How can you update 7820 GC FW?**

- Please use Instrument Utilities (>= B.01.05 version) to update FW and Frit constants.
- Instrument Utilities can be downloaded from Subscribe Net: <https://agilent.subscribenet.com/control/agil/login>